## For Department Chairs and Deans To Determine the Mean Score for Your Area

- 1. This may be accessed as soon as one day after Final Grades are due.
- 2. Log into any course in Northwest Online in which you were evaluated. (Hint You may need to look through the "All Courses" option "Past Enrollments" to find a course which was evaluated.)
- 3. In the Course Navigation Menu, there will be a menu item named "Course Evaluations"

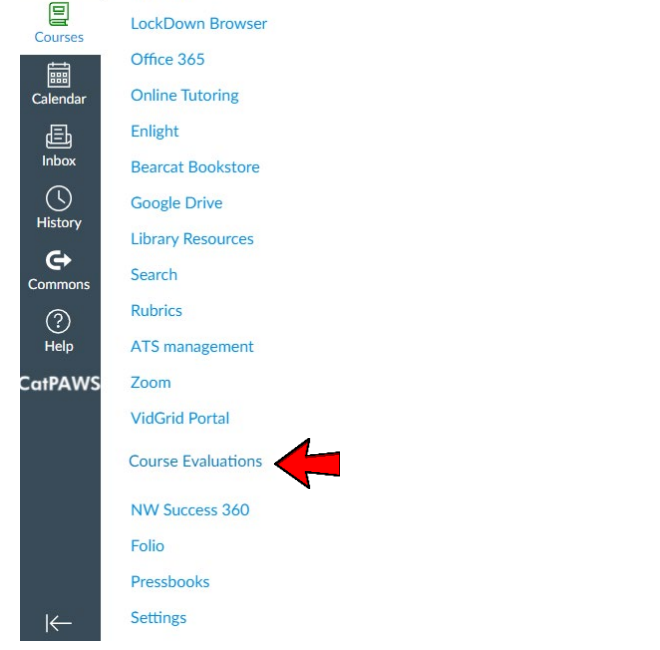

4. Click on that link and the EvaluationKIT window will open.

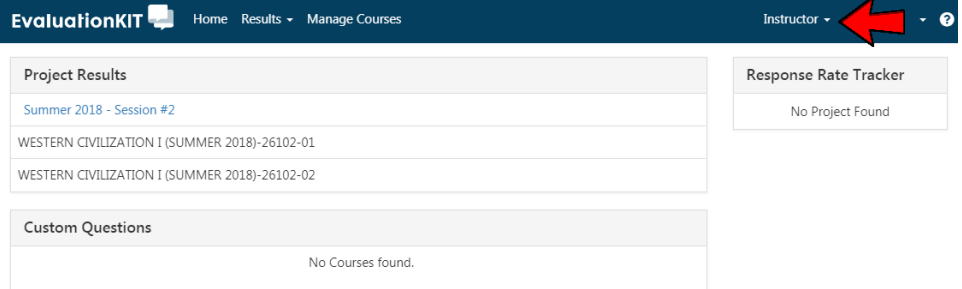

If you are an Instructor, as well as a Chair, this window will probably open up in your "Instructor" roll (as noted by the arrow).

5. Click on the word "Instructor" and you can change to "Administrator"

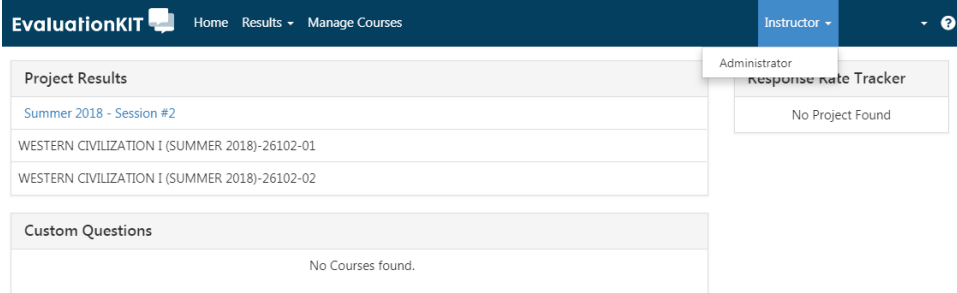

6. Once you are logged in as an Administrator, you will see that instead of a listing of classes, you have a listing of Terms (under "Project Results").<br>EvaluationKIT

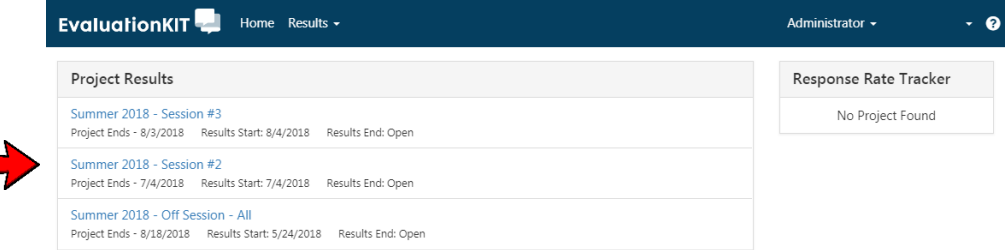

7. You will now click on the "Results" menu, and a drop down menu will appear. You will want to select the "Report Builder 2.0" option.

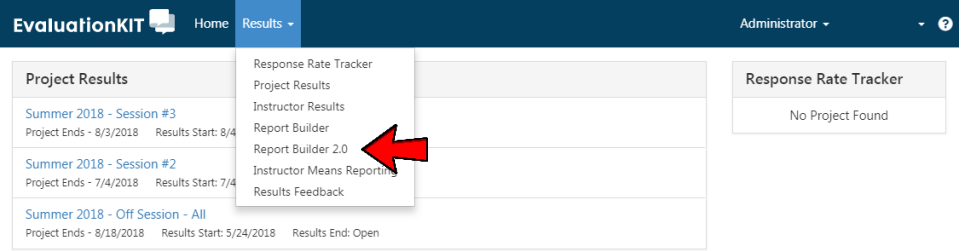

8. A page will open to Report Builder 2.0. Click on the 2nd menu tab labeled "Areas" then click on the "v" drop down menu on the first menu line entitled "Areas"

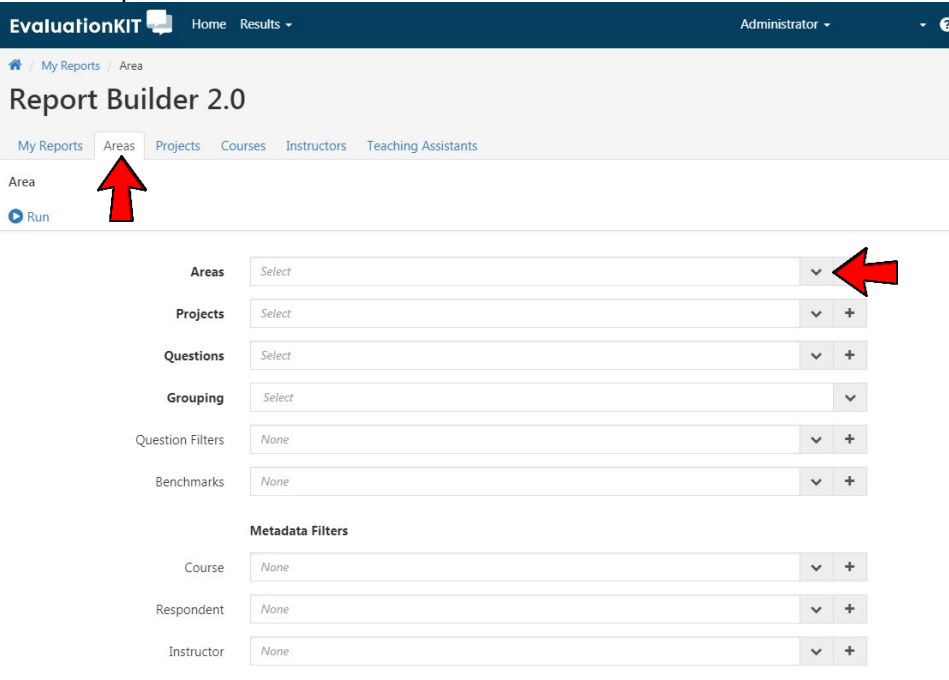

9. In this particular example, each department in Humanities and Social Sciences is listed.

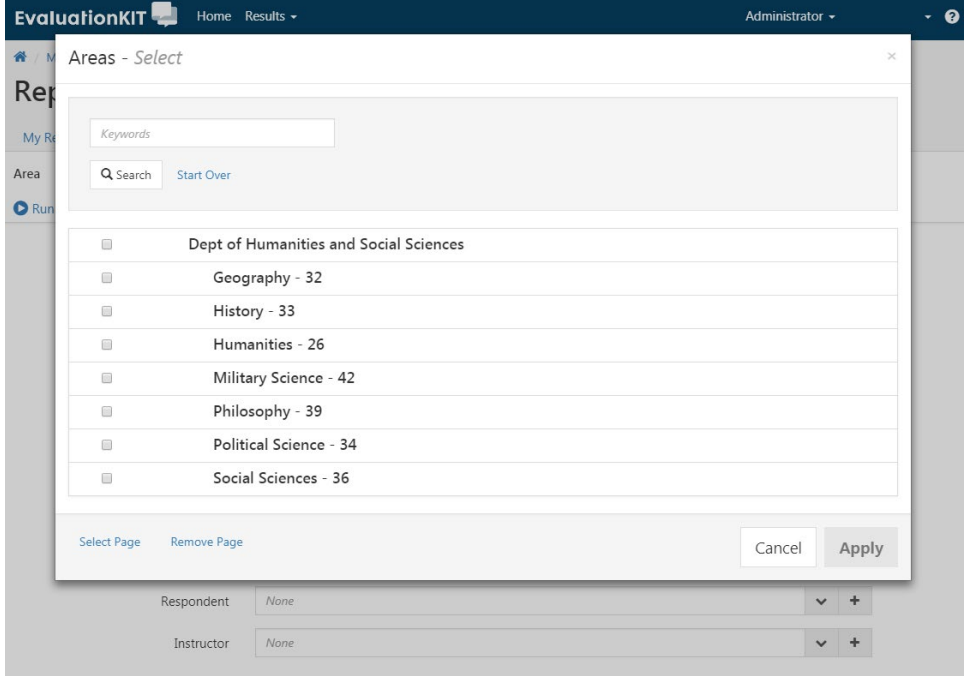

Select the one department for which you want to determine the overall Mean. 10. In this example, I selected "Geography" and then hit "Apply"

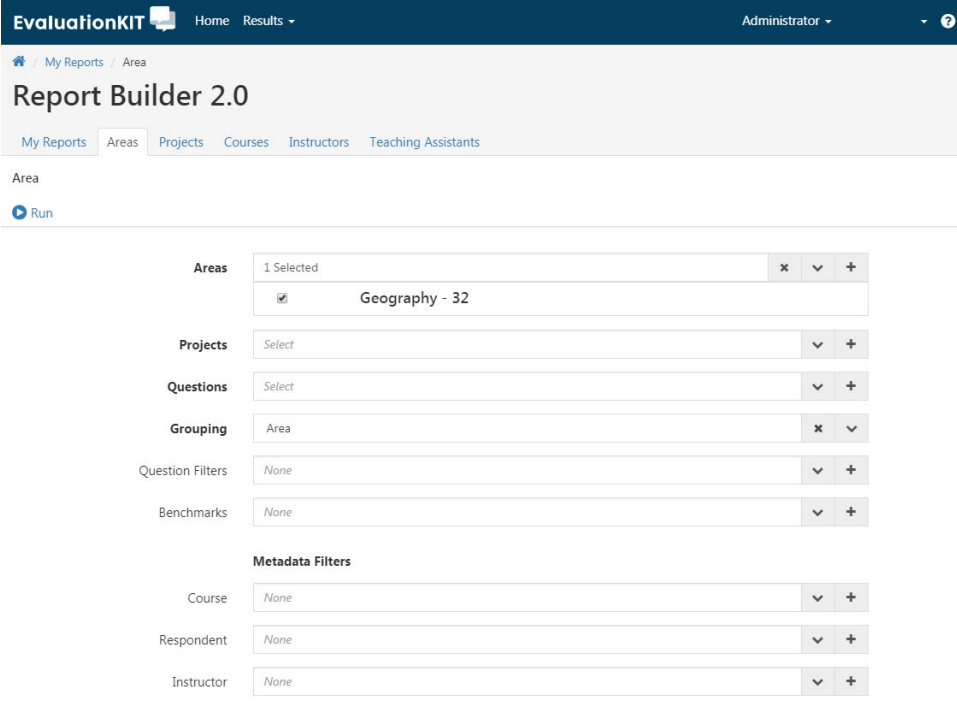

- a. Projects Select the Terms you want to use for this Mean
- b. Questions Select all questions *EXCEPT THE FIRST 4* which are demographic and not used in determining a Mean. (There should be 13 selected.)
- c. Grouping "Area" should be selected

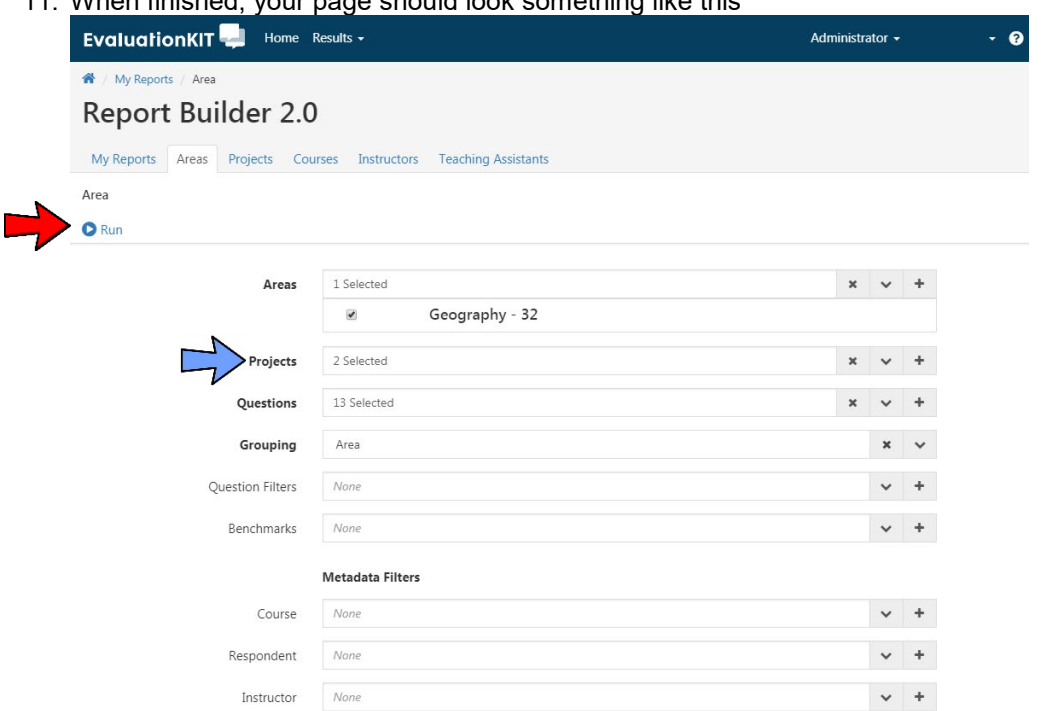

## 11. When finished, your page should look something like this

• The number of Projects during a trimester depends upon if your department has Block Courses, OP Courses, as well as semester-length courses.

Once your settings are correct, click the "Run" button near the top left of the page and you will get your results.

12. Clicking on the "Aggregated Results" tab will provide the Overall Mean. The tab with "Question Results" gives you the Department Mean for each question.

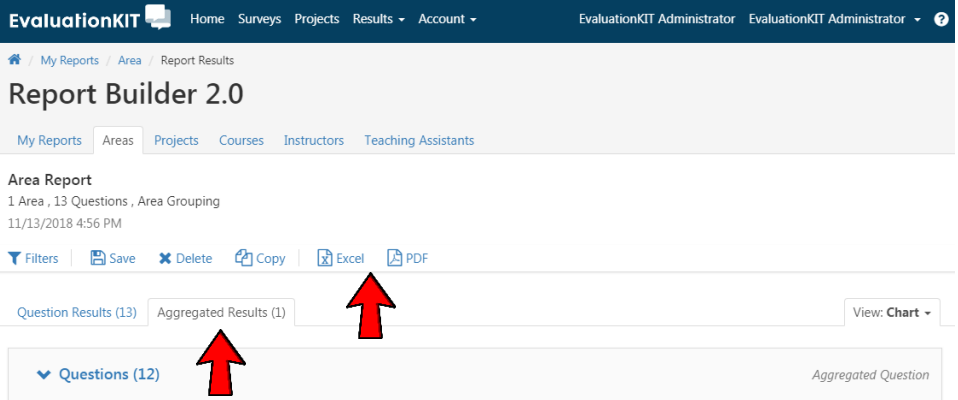

If you want to save this information to your computer, you can download it in either Excel or PDF format by selecting that option from the menu.

NOTE – selecting the "Save" option in the menu line above saves it within Report Builder 2.0 in your EvaluationKIT account.